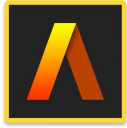

**Artstudio Pro: Draw Paint Edit** 

**Drawing, Painting, Image Editing** 

## **Presented by Win Nielsen and Thea Hall**

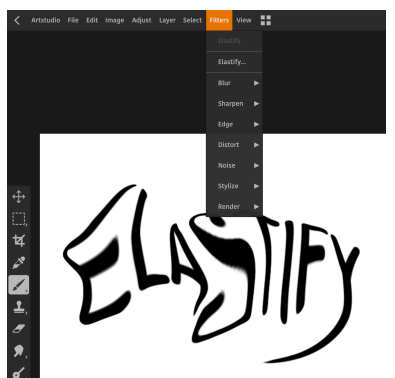

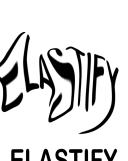

 **ELASTIFY** is an editing option under "Filters" in the top menubar. It can be used on rasterizied text and images.

To Elastify text, select the text layer, then tap on "Layers" on the top menubar and choose "Rasterize", this will change the text into pixels that can be moved around. Then go to "Filters"—>"Elastify" tap on section of text and drag. You can move to different

parts of the text and repeat the the distortioning effects.

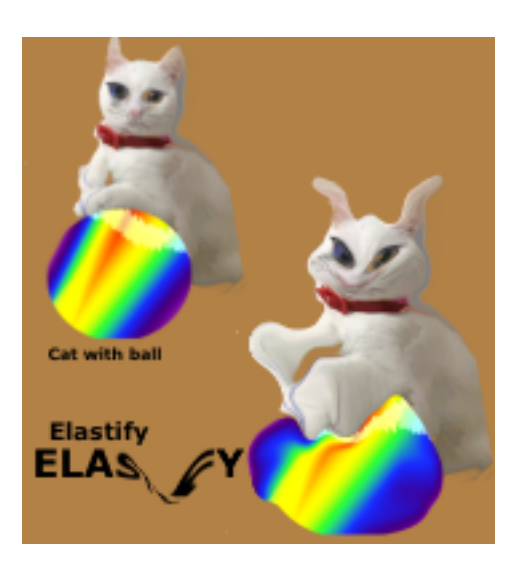

## **ELASTIFY IMAGE**

At top left of photo is original image and at bottom right Elastify was applied.

To apply Elastify on an image, select the image layer, then tap "Filter"—>Elastify.

Tap on the image and drag to reshape in different areas to create the desired effect.

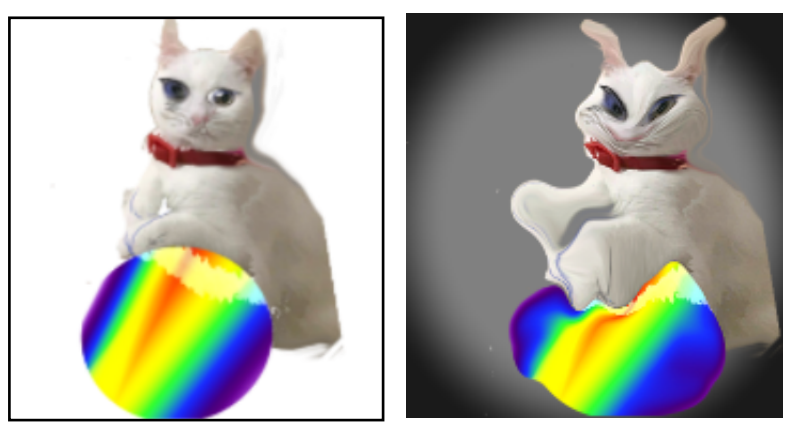

On left the image is on a white background which fades into the document. On the right a "Vignette" effect has been applied and makes the image standout on the white document. To apply the Vignette effect go to "Filters"—>"Render"—>"Vignette". Options for adjusting the Vignette opens at bottom right where you can change the colour, radius and opacity. Tap orange circle with tick to accept or the the X to cancel. There are several other effects under Filters that you can explore and use your imagination to enhance your photos.

## **HAPPY EDITING !**